## **⽊取優先設定の追加**

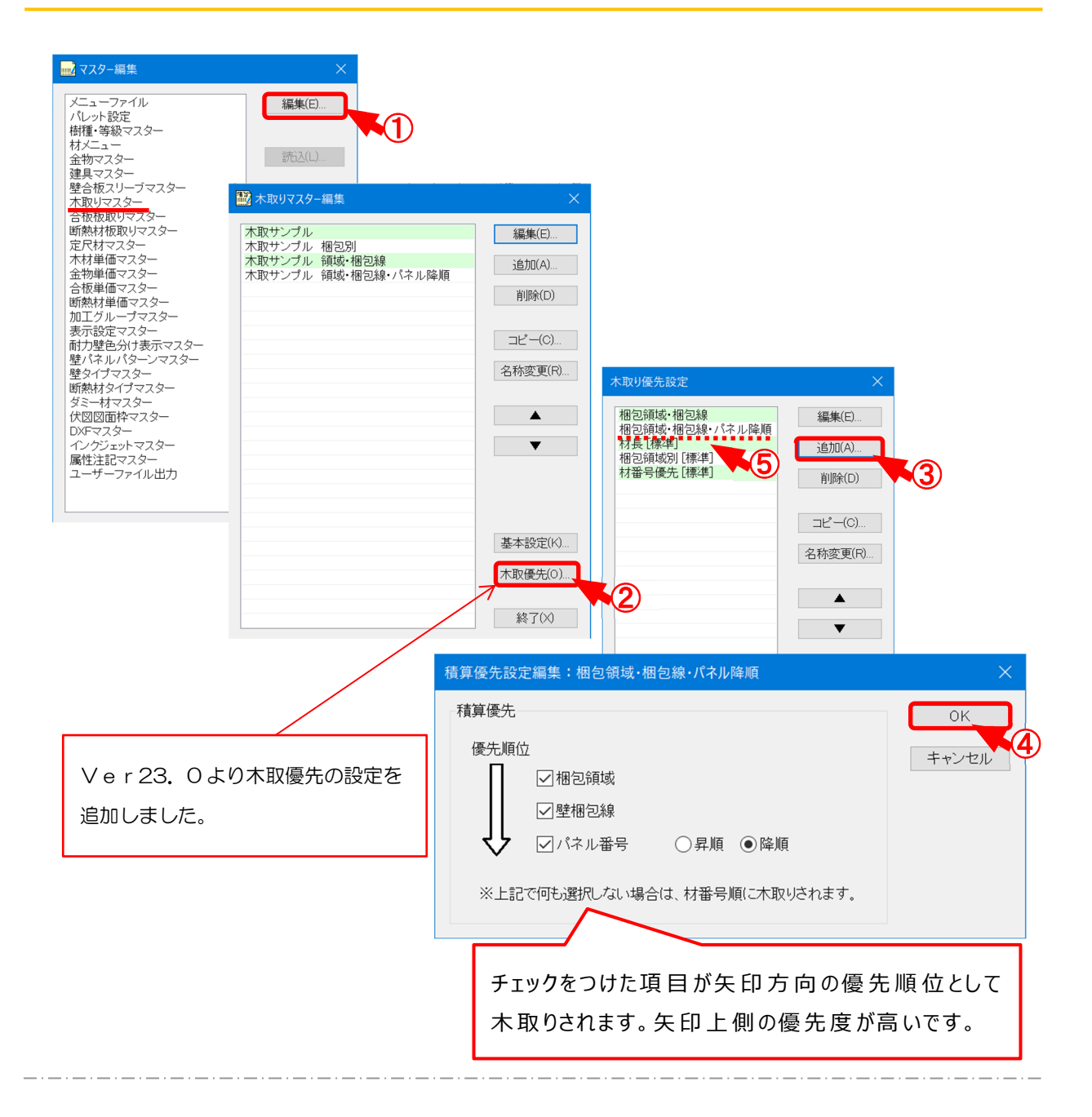

## **補助 − マスター編集 − 木取りマスター − 木取優先の積算優先設定では、積算一木材積算 実⾏の⽊取優先順を設定します。**

- (1) 「木取りマスター」を選択し、「編集」をクリックします。
- 2 「木取りマスター編集」の画面が表示されます。「木取優先」をクリックします。
- 3 「木取り優先設定」の画面が表示されます。「追加」をクリックします。
	- ※材長[標準]、梱包領域別[標準]、材番号優先[標準]の優先仕様は標準設定ですの で編集できません。

## **⽊取優先設定の追加**

△ 「積算優先設定編集 」の画面が表示されます。

積算優先の項目にチェックをつけて積算の優先順位を設定し、「OK」をクリックします。

- ※項目は複数選択できます。チェックをつけた項目が矢印方向の優先順位 (梱包領域> 壁梱包線>パネル番号)として木取りされます。何も選択しない場合は、材番号順に木 取りされます。
	- ・梱包領域:〔入力 要素 壁パネル梱包領域〕で配置した壁パネル梱包領域の 領域内の壁パネル・矢切パネルが優先されます。
	- ・壁梱包線:〔入力 要素 壁梱包線〕で配置した壁梱包線の範囲内の壁パネル・ ⽮切パネルが優先されます。
	- ・パネル番号(昇順/降順): 壁パネルのパネル番号順が優先されます。パネル番号の 昇順/降順が選択できます。

⑤ 「積算優先設定 」の画⾯に④ で登録した積算優先設定が表⽰されます。

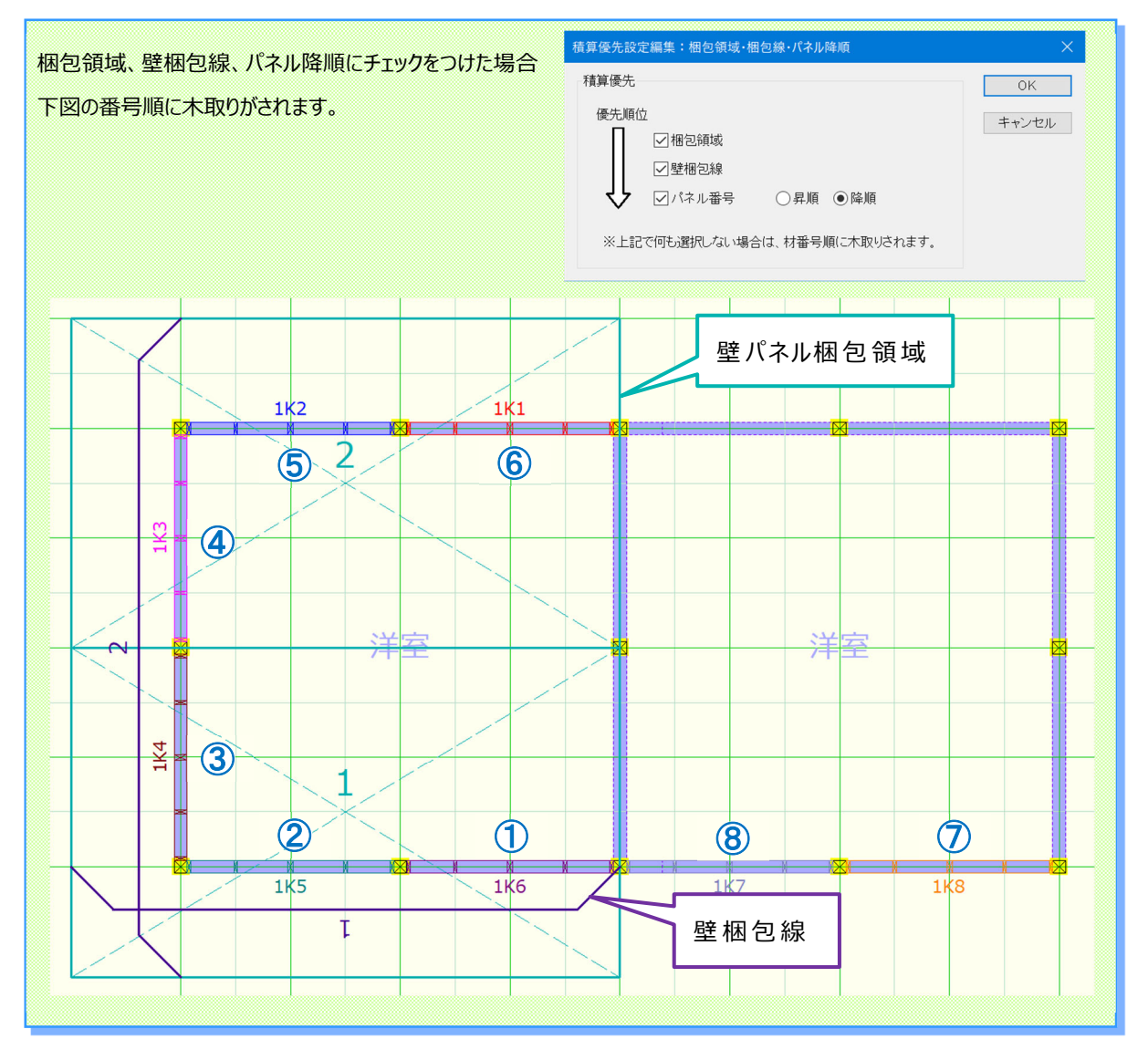

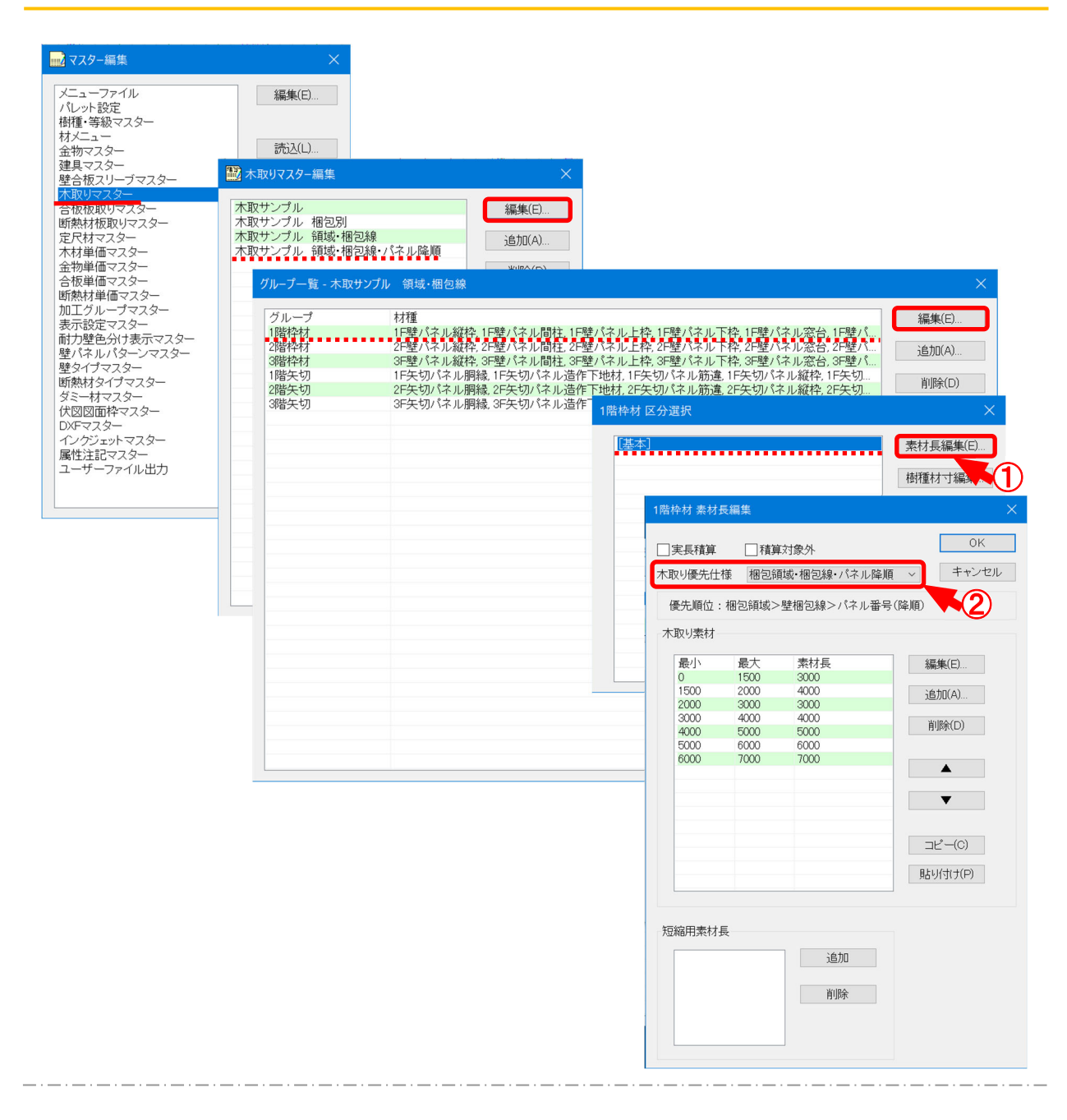

## 補助 - マスター編集 - 木取りマスター/編集/区分選択/素材長編集では、木取り優先 **設定を選択する。**

**(1)** 〔補助 – マスター編集 〕の「木取りマスター」をクリックします。

「区分選択」の画面で編集する区分を選択し、「素材長編集」をクリックします。

② 〔補助 - マスター編集 〕の 「木取りマスター編集 - 木取優先 - 積算優先設定 | で設定した積 算優先設定名称を選択します。

※選択項目の下に選択した優先設定の優先順位が表示されます

**<⽊材積算実⾏>** 積算(A) インターフェイス(T) 印刷(P) 木材積算実行(M).  $(1)$  [積算 - 木材積算実行 ]をクリックし 木材積算編集(A). 金物積算実行(K)..  $\bigcirc$ ます。 金物積算編集(B)... 合板積算実行(G)... 2 「木材積算」の画面が表示されます。 合板積算編集(C)... 断熱材積算実行(D)... 「木取りマスター」で「木取り優先」を 断熱材積算編集(N)... 設定した木取りテーブルを選択し、 一括積算実行(V)... 木取優先設定テスト 名称 一括積算編集(W)... ② 木取りルール | 本取せンプル 領域 相包縁 パネル降順 × | 「OK 」をクリックします。 キャンセル 材本数(Z)... 単価 売価無し  $\boldsymbol{\vee}$ パネル数(P).. 標準に設定 e<br>Emer 3 「積算終了 | の画面が表示されます。 東行 積算は正常に終了しました。  $\boldsymbol{\Omega}$ ③ 続けて積算結果を編集しますか? 「実行」をクリックします。 887 \*\*\*痛苦细 ④ 「⽊材積算編集 」の画⾯が表⽰され **The County**  $30.96(45)$ 区順時開時時間同時間時間時間管理の2022年3月22日2022年3月1日分野時間開閉時間時間時間時間時間時間時間時間時間時間時間時間時間時間時間中特性特性特性特性特性特性特性特性特性特性特性特性特性特 構排111 追加(A)... ます。 图 80k(D) 「木取表印刷」をクリックします。  $\overline{\phantom{a}}$  $\overline{\mathbf{v}}$ 6 「木取表印刷 | の画面が表示されま 明細形式  $(9)$  グラフ **BEAUER** ○テキスト  $F = F \cap \mathbb{R}$  $75777 - 1.11$ ⑥ キャンセル す。 □木取長に切り代を含める ④ □区分毎に改べージ サリンタ(P)... ※「印字項目1の梱包領域番号と 印字項目  $\Box$ 残長 梱包線番号にチェックをつけると「梱 0.0112 編集·印刷... □使用率 □残材率 包領域番号」→「領域」、「梱包線 单值设定(T)... □明細内パネル番号 部数 1÷ □梱包領域番号  $\begin{array}{|c|c|c|c|c|}\hline \text{ }} & \text{MUC} & \text{S}\text{O}\text{O} & \text{ } \\ \hline \end{array}$ 番号 」→「梱包線」として番号が木 ☑梱包線番号 取表に表示されます。 ⑤ ⑥ 「印刷 」をクリックします。 木取表 物件番号: SAMPLE35 工事名称: サンプル物件 区分 樹種 等級 W  $\overline{\mathsf{H}}$ ĪΕ 本数木取長領域 梱包線 木取内容 構造用 1階枠材 来松  $\overline{45}$  $\overline{90}$ 3000  $\overline{2}$ 260 190001(2607)  $\mathbf{1}$ 260 190002(2607) ⑦  $(7)$ 設定した木取り優先順に木取りされ

ます。